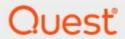

Metalogix<sup>®</sup> Replicator 7.4

# **Advanced Installation Guide**

#### © 2023 Quest Software Inc. ALL RIGHTS RESERVED.

This guide contains proprietary information protected by copyright. The software described in this guide is furnished under a software license or nondisclosure agreement. This software may be used or copied only in accordance with the terms of the applicable agreement. No part of this guide may be reproduced or transmitted in any form or by any means, electronic or mechanical, including photocopying and recording for any purpose other than the purchaser's personal use without the written permission of Quest Software Inc.

The information in this document is provided in connection with Quest Software products. No license, express or implied, by estoppel or otherwise, to any intellectual property right is granted by this document or in connection with the sale of Quest Software products. EXCEPT AS SET FORTH IN THE TERMS AND CONDITIONS AS SPECIFIED IN THE LICENSE AGREEMENT FOR THIS PRODUCT, QUEST SOFTWARE ASSUMES NO LIABILITY WHATSOEVER AND DISCLAIMS ANY EXPRESS, IMPLIED OR STATUTORY WARRANTY RELATING TO ITS PRODUCTS INCLUDING, BUT NOT LIMITED TO, THE IMPLIED WARRANTY OF MERCHANTABILITY, FITNESS FOR A PARTICULAR PURPOSE, OR NON-INFRINGEMENT. IN NO EVENT SHALL QUEST SOFTWARE BE LIABLE FOR ANY DIRECT, INDIRECT, CONSEQUENTIAL, PUNITIVE, SPECIAL OR INCIDENTAL DAMAGES (INCLUDING, WITHOUT LIMITATION, DAMAGES FOR LOSS OF PROFITS, BUSINESS INTERRUPTION OR LOSS OF INFORMATION) ARISING OUT OF THE USE OR INABILITY TO USE THIS DOCUMENT, EVEN IF QUEST SOFTWARE HAS BEEN ADVISED OF THE POSSIBILITY OF SUCH DAMAGES. Quest Software makes no representations or warranties with respect to the accuracy or completeness of the contents of this document and reserves the right to make changes to specifications and product descriptions at any time without notice. Quest Software does not make any commitment to update the information contained in this document.

If you have any questions regarding your potential use of this material, contact:

Quest Software Inc. Attn: LEGAL Dept. 4 Polaris Way Aliso Viejo, CA 92656

Refer to our Web site (https://www.quest.com) for regional and international office information.

#### **Patents**

Quest Software is proud of our advanced technology. Patents and pending patents may apply to this product. For the most current information about applicable patents for this product, please visit our website at https://www.quest.com/legal.

#### **Trademarks**

Quest, the Quest logo, and Metalogix are trademarks and registered trademarks of Quest Software Inc. and its affiliates. For a complete list of Quest marks, visit https://www.quest.com/legal/trademark-information.aspx. All other trademarks and registered trademarks are property of their respective owners.

### Legend

- **CAUTION:** A caution icon indicates potential damage to hardware or loss of data if instructions are not followed.
- **i** IMPORTANT, NOTE, TIP, MOBILE OR VIDEO: An information icon indicates supporting information.

Metalogix<sup>®</sup> Replicator Updated August 2023 Version 7.4

# **Contents**

| letalogix Replicator Documentation                                                    |    |
|---------------------------------------------------------------------------------------|----|
| Introduction                                                                          | 6  |
| Planning your Deployment                                                              | 7  |
| Installing Replicator into your SharePoint Farm                                       | 7  |
| Silent Install                                                                        | 7  |
| Estimated time to Install and Configure Replicator                                    | 7  |
| Requirements                                                                          | 7  |
| Hardware Requirements                                                                 | 8  |
| Software Requirements                                                                 | 8  |
| Access Requirements                                                                   | 10 |
| Availability Requirements                                                             | 11 |
| Information Required for a Successful Deployment                                      | 11 |
| First Web Application                                                                 | 11 |
| Second Web Application                                                                | 11 |
| Installing Metalogix Replicator                                                       | 12 |
| Prepare your SharePoint Farm                                                          | 12 |
| Backing Up the SharePoint Environment                                                 | 12 |
| Ensuring SharePoint Servers have Identical Customizations                             | 12 |
| Migrate content databases from Windows Internal Database to an instance of SQL Server | 12 |
| Network Share                                                                         | 12 |
| Downloading and Preparing the Replicator Installer                                    | 13 |
| About                                                                                 | 13 |
| Contact Quest                                                                         | 13 |
| Technical Support Resources                                                           | 13 |
| Installing Metalogix Replicator                                                       | 14 |
| Configuring Replicator For the First Server in a Multi-Server Farm                    | 15 |
| Running the Replicator Configuration Wizard                                           | 15 |
| Configuring Replicator on Subsequent Servers in a Multi-Server Farm                   | 23 |
| Running the Replicator Configuration Wizard                                           | 23 |
| Upgrading Replicator                                                                  | 26 |
| Upgrade with Uninstall and Reinstall                                                  | 27 |
| Upgrading on a Multi-Server farm                                                      | 27 |
| Uninstalling Replicator From a Multi-Server Farm                                      | 27 |
| Full Uninstall for Replicator                                                         | 29 |
| Maintain Replication Network                                                          | 31 |
| Installing SQL Server Updates                                                         |    |
| Installing SharePoint Updates                                                         |    |
| Confirming Replicator works with the SharePoint Update                                |    |
| Installing the SharePoint Update                                                      | 32 |
| About                                                                                 | 34 |

| Contact Quest               | 34 |
|-----------------------------|----|
| Technical Support Resources | 34 |

# **Metalogix Replicator Documentation**

Metalogix Replicator documentation ships with the Metalogix Replicator distribution. It is also available at the Quest Product Resource Center,

http://documents.quest.com/Metalogix-Replicator

The Metalogix Replicator documentation set consists of the following guides:

### **Release Notes**

The Release Notes document provides an overview of all the new and improved features available in Replicator within the editions.

### **Product and Concepts Guide**

The Product and Concepts Guide provides a high-level overview of Metalogix Replicator and describes new features introduced in this release.

#### **Quick Start Guide**

The Quick Start Guide guides you through a basic installation and configuration of Replicator. After completing this guide you will have a working Replicator Network where changes made on one web application are automatically replicated to the other. You will be able to move onto the Evaluation Guide to perform various Metalogix Replicator scenario tests on your environment.

### **Advanced Installation Guide**

The Advanced Installation Guide guides you through installation, uninstall, and upgrading of Metalogix Replicator in various SharePoint farm configurations.

### **Evaluation Guide**

The Evaluation Guide guides you through various Metalogix Replicator scenarios, provided for the purpose of reviewing Replicator within your own SharePoint environment. Prospective Clients are encouraged to use this guide to test Replicator.

#### **Reference Guide**

The Reference Guide describes the operations and user interface available to replication administrators through the SharePoint Central Administration and Site Administration pages.

### **Command-line Reference**

The Command-line Reference describes the PowerShell commands you can use to configure and maintain your Replication Network.

### **Scenario Guides**

Scenario Guides describe specific product features and how to implement and configure them for your SharePoint environment.

# Introduction

A SharePoint network consists of one or more farms. Each farm is a collection of one or more connected computers. Each farm runs at least one web application. By installing and configuring Metalogix Replicator for SharePoint, you create a Replication Network, which replicates SharePoint content between web applications in your SharePoint environment. You can use Replicator to replicate this content between farms or within the same farm. In order to replicate between farms, you must install Replicator on each farm. This guide will run through various installations, upgrade, and uninstall scenarios based on various farm configurations.

For a basic installation scenario, see the Replicator Quick Start Guide, and for further configuration and evaluation of Replicator see the Replicator Evaluation Guide. Both guides are available here: http://documents.quest.com/Metalogix-Replicator

### **Security Certification**

All external communications by the Replicator software are Federal Information Processing Standard (FIPS) 140-2 compliant.

### **Common Replication Network Topologies**

In the case of each topology demonstrated below, Replicator would need to be installed on each farm for replication to take place.

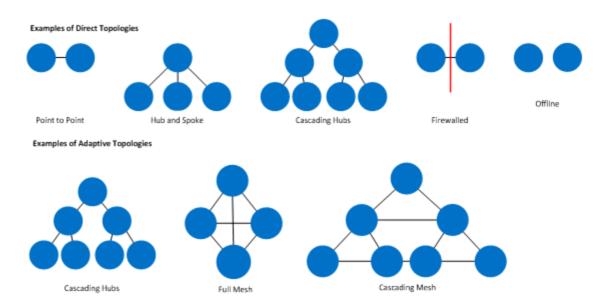

# **Planning your Deployment**

This section provides an overview on how to plan the deployment of Replicator.

# Installing Replicator into your SharePoint Farm

Metalogix Replicator can be installed on any server in your SharePoint farm that is running the SharePoint web application service.

You can install Replicator on more than one server in your farm, but only Enterprise Edition licenses support running multiple Replicator installations at the same time in the same farm.

For every scenario of installation, and on every server/farm where you will be installing Replicator, you will have to download and run the installer. Downloading and running the installer are both detailed in this document in section Downloading and Preparing the Replicator Installer and section Installing Metalogix Replicator, respectively.

There are multiple benefits to running Replicator on more than one server. For a detailed list of these benefits, see the Replicator Product and Concepts Guide.

## **Silent Install**

Replicator installations can be run directly from a command prompt without prompting for additional information. For more information on the installation and configuration commands, see the Replicator Command Line Reference Guide.

# **Estimated time to Install and Configure Replicator**

By following the install process, we expect that most users will be able to install and configure Replicator in approximately four hours. The actual time required will vary based on the amount of preparation tasks you perform before running the Metalogix Replicator installer, the number of servers you have in a farm, and the number of farms you have in total.

# Requirements

The following tables describe the hardware, software, and access requirements for Metalogix Replicator. If our requirement is equivalent or less restrictive than a SharePoint requirement, then we do not document it here.

# **Hardware Requirements**

| Component  | Requirement                                                                                                    |
|------------|----------------------------------------------------------------------------------------------------|
| Processor  | Under normal circumstances, the Replicator processor requirements are the same as SharePoint. When replicating large amounts of SharePoint content, Replicator uses a greater amount of CPU capacity. The expected load is comparable to up to 10 full time users accessing the web front end.                |
| Memory     | Replicator Basic and Standard editions require at least 1.25 GB of available memory.                                                                                                    |
|            | Replicator Enterprise Edition requires at least 1.5 GB of available memory.                                                                                                    |
|            | Additionally, ensure there is approximately 10 times the size of the largest file you expect to replicate in available memory.                                                                                                    |
|            | For example, if you are using Replicator Standard Edition and expect to replicate files that are 25 MB and smaller, then you should have 1.5 GB $(1.25 + 10 \times 0.025)$ of available memory for Replicator.                                                                                                |
| Disk Space | At least 500 MB of free disk space in the %TEMP% folder of the server where Replicator is installed.                                                                                                    |
|            | At least 20 GB of free disk space in a shared network folder. This is for your Replicator Data Folders. This number is a rough guideline and is affected by how frequently changes occur in your SharePoint environment, how often packages are cleared, and several other Replicator configuration settings. |
|            | At least 4 GB of free disk space in SQL Server is required where the SharePoint configuration database is stored.                                                                                                    |

# **Software Requirements**

| Requirement                                                                                                    |                                                                                                    |
|----------------------------------------------------------------------------------------------------|----------------------------------------------------------------------------------------------------|
| Any of:  • Windows Server 2022  • Windows Server 2019  • Windows Server 2016  • Windows Server 2012 R2  • Windows Server 2012  • Windows Server 2008 R2  • Windows Server 2008  • Windows Server 2008 SP1 |                                                                                                    |
|                                                                                                    | Any of:  • Windows Server 2022  • Windows Server 2019  • Windows Server 2016  • Windows Server 2012 R2  • Windows Server 2012  • Windows Server 2008 R2  • Windows Server 2008 |

| Component                          | Requirement                                                                                                    |
|------------------------------------|----------------------------------------------------------------------------------------------------|
|                                    | If you are using Replicator on Windows Server 2003, then you must also install the following from <a href="http://download.microsoft.com">http://download.microsoft.com</a> :  Background Intelligent Transfer Service (BITS) 2.5 or higher  INET Framework 3.5 or higher                                                                                                    |
| SharePoint                         | <ul> <li>Any of:</li> <li>Microsoft SharePoint Server Subscription Edition</li> <li>Microsoft SharePoint Server 2019</li> <li>Microsoft SharePoint Server 2016</li> <li>Microsoft SharePoint Server 2013</li> <li>Microsoft SharePoint Foundation 2013</li> <li>Microsoft SharePoint Server 2010</li> <li>Microsoft SharePoint Foundation 2010</li> <li>Windows SharePoint Services 3.0</li> <li>Microsoft Office SharePoint Server 2007</li> </ul> Replicator does not support SharePoint standalone installations. The SharePoint standalone installation option includes a built-in database and restricts your SharePoint environment. Replicator does not support the use of the built-in Network Service account as your SharePoint farm application pool account. |
| Database                           | Any of:  SQL Server 2022 SQL Server 2019 SQL Server 2017 SQL Server 2016 SQL Server 2014 SQL Server 2012 SQL Server 2008 R2 SQL Server 2008 SQL Server 2005  Replicator does not support any database installed automatically by the SharePoint installer. Refer to Migrate content databases from Windows Internal Database to an instance of SQL Server for more information.                                                                                                    |
| Ports                              | Ports 7357 and 7358 must be available for Replicator interprocess communication on the server where you install Replicator. If these ports are not available, then contact Metalogix Support for further instructions.                                                                                                    |
| Windows PowerShell                 | If you want to run Replicator administration commands in Windows PowerShell, then you must install PowerShell before installing Replicator.                                                                                                    |
| Remote Differential<br>Compression | To use Differencing Compression with Replicator, you must install the Remote Differential compression feature on servers in each farm where Replicator is installed.                                                                                                    |

| Component | Requirement                                                                                           |
|-----------|----------------------------------------------------------------------------------------------------|
|           | In Windows Server 2012, 2012 R2, 2008 R2, and 2008, this can be done from Server Manager.             |
|           | On Windows Server 2003, you must download and install the feature from http://download.microsoft.com. |

# **Access Requirements**

| Component                 | Requirement                                                                                                    |
|---------------------------|----------------------------------------------------------------------------------------------------|
| Installing User           | <ul> <li>The Replicator installer must be run under a user account that is:</li> <li>A member of the Local Administrators group on each server in the farm that replicator functionality will be deployed to.</li> <li>A member of the Central Administration Application Pool. This is usually the Farm Admin account.</li> <li>"Db_owner" of the SharePoint Config DB in SQL Server, as well as a "dbcreator", "securityadmin", and member of the "public" role.</li> <li>This applies to all servers in the farm running either the Windows</li> </ul> |
|                           | SharePoint Foundation Web Application service.                                                                                                    |
| Application Pool Accounts | If you have different application pool accounts for Central Administration and your web applications, then add the user to the SharePoint configuration database and grant them the "public" role. This is done because permissions are copied from the SharePoint configuration to the replicator databases.                                                                                                    |
|                           | Although this change can be done manually after installing Replicator, it is much simpler to grant these permissions prior to installation.                                                                                                    |
| Server Access             | HTTP or HTTPS access to all replication servers, without proxies requiring a separate login.                                                                                                    |
| SharePoint Access         | Access to the Windows SharePoint Services SQL servers, via NTLM or Kerberos.                                                                                                    |
| Firewalls                 | If there is a firewall separating the farms, then you must configure the firewall to allow servers in one farm to access a web front end in the other farm.                                                                                                    |
| Activation                | Replicator activates your license key during its installation by contacting a Quest server. Replicator will periodically refresh the activation as it runs.                                                                                                    |
|                           | For customers without an Internet connection or who want to review the information that is being sent to Quest, offline activation is available. Installations using offline activation must be manually                                                                                                    |

| Component          | Requirement                                                                                                    |
|--------------------|----------------------------------------------------------------------------------------------------|
|                    | refreshed every 365 days. For more information, see the ActivateOffline command in the <i>Replicator Command Line Reference Guide</i> .     |
| Replicator Service | The user you run replication services under must be a Central Administration Application Pool user.                                         |
| Server Manager     | IIS 6 Metabase Compatibility Server Role must be enabled in Server Manager so that Replicator Configuration wizard can check prerequisites. |

# **Availability Requirements**

| Component          | Requirement                                                                                                    |
|--------------------|----------------------------------------------------------------------------------------------------|
| IIS and SharePoint | Replicator deploys solutions to the Central Administration and Web Front-end servers and must restart IIS to do this. A brief service outage will occur on these servers during the deployment process. |

# Information Required for a Successful Deployment

The installation and configuration tasks described in this guide require two web applications, their corresponding Central Administration pages, and administration user accounts. The following table lists the information you will need to successfully deploy Replicator.

# **First Web Application**

| Item                   | Example                     |
|------------------------|-----------------------------|
| Web Application URL    | http://corporateoffice      |
| Central Administration | http://corporateoffice:2000 |
| Administration Account | contoso\spsadmin            |

# **Second Web Application**

| Item                   | Example                  |
|------------------------|--------------------------|
| Web Application URL    | http://londonoffice      |
| Central Administration | http://londonoffice:2000 |
| Administration Account | contoso\spsadmin         |

# **Installing Metalogix Replicator**

The first part of any type of Metalogix Replicator installation requires you to prepare your SharePoint Farm, ensuring that all of the above software requirements have been met.

# **Prepare your SharePoint Farm**

In this section we will be preparing your servers and SharePoint environment for Metalogix Replicator. We do this by first performing prerequisite tasks.

## **Backing Up the SharePoint Environment**

Before installing Metalogix Replicator, we strongly recommend making a complete backup of your SharePoint environment. This backup should include any content and configuration databases, web server extensions, custom library files, and IIS settings.

For more information on these steps, see the Microsoft SharePoint documentation.

## **Ensuring SharePoint Servers have Identical Customizations**

Ensure that the identical versions of any SharePoint customizations are deployed to both SharePoint farms. Customizations can include custom web parts, solutions, event receivers, web services, site definitions, and list definitions.

For more information on these steps, see the Microsoft SharePoint documentation or the documentation for the customizations.

# Migrate content databases from Windows Internal Database to an instance of SQL Server

If you have installed SharePoint with an internal database, you must reinstall SharePoint to have an external database. Please see <a href="http://technet.microsoft.com/en-us/library/cc287738.aspx">http://technet.microsoft.com/en-us/library/cc287738.aspx</a> for installation information.

### **Network Share**

Replicator requires a network share to be set up, especially if Replicator will be installed on multiple web front ends. All servers on the farm must have access to the share in order for Replication to work. You can either manually create a network share, or allow the configuration wizard help you create one.

## **Downloading and Preparing the Replicator Installer**

To download Replicator and prepare the setup files for installation:

- 1. Download Replicator from the Metalogix website: https://support.quest.com/Metalogix-Replicator/download-new-releases
- 2. Extract the Replicator installer from the file you downloaded. In most cases you can right-click on the file and select Extract All.

### **About**

We are more than just a name. We are on a quest to make your information technology work harder for you. That is why we build community-driven software solutions that help you spend less time on IT administration and more time on business innovation. We help you modernize your data center, get you to the cloud quicker and provide the expertise, security and accessibility you need to grow your data-driven business. Combined with Quest's invitation to the global community to be a part of its innovation, and our firm commitment to ensuring customer satisfaction, we continue to deliver solutions that have a real impact on our customers today and leave a legacy we are proud of. We are challenging the status quo by transforming into a new software company. And as your partner, we work tirelessly to make sure your information technology is designed for you and by you. This is our mission, and we are in this together. Welcome to a new Quest. You are invited to Join the Innovation™.

### Our brand, our vision. Together.

Our logo reflects our story: innovation, community and support. An important part of this story begins with the letter Q. It is a perfect circle, representing our commitment to technological precision and strength. The space in the Q itself symbolizes our need to add the missing piece — you — to the community, to the new Quest.

### **Contact Quest**

For sales or other inquiries, visit www.quest.com/contact.

## **Technical Support Resources**

Technical support is available to Quest customers with a valid maintenance contract and customers who have trial versions. You can access the Quest Support Portal at https://support.quest.com

The Support Portal provides self-help tools you can use to solve problems quickly and independently, 24 hours a day, 365 days a year. The Support Portal enables you to:

- Submit and manage a Service Request
- View Knowledge Base articles
- Sign up for product notifications

- Download software and technical documentation
- View how-to-videos
- Engage in community discussions
- Chat with support engineers online
- View services to assist you with your product

## **Installing Metalogix Replicator**

You must install on all servers within the farm that you want to have Replicator running on. The servers must also be running the SharePoint web app service.

To install Replicator to your SharePoint farm:

- 1. From the directory where you extracted the installer, run Metalogix Replicator for SharePoint to start the setup process. The exact file name depends on your operating system architecture.
- The welcome page allows you to open the Evaluation Guide and/or the Quick Installation Guide for further information about Replicator. To proceed with installation click Install Replicator. This will launch the Replicator Installer.

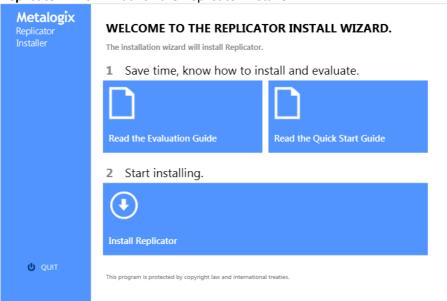

- 3. At the welcome screen, click **Next**.
- 4. At the License Agreement screen, review the agreement, select one of the choices, and click **Next**. If you do not accept the agreement, then you must click Cancel and exit the installer.
- 5. On the Installation Folder screen, select the default. Click **Next**.
- 6. On the Ready to Install the Program screen, click **Install** to start installing Replicator.
- 7. After the installer finishes, select **Launch the Replicator Configuration Wizard** and click **Finish**.

Replicator is now installed on the server. The following sections describe the various configuration wizard settings you can choose, based on the type of installation you are doing. Your installation will vary depending on where and why the installation of Replicator is being run. Please choose the section that pertains to your particular installation type.

# Configuring Replicator For the First Server in a Multi-Server Farm

In this installation scenario we will be configuring Replicator as an installation on the first server with SharePoint Service in a multi-server farm.

### **Running the Replicator Configuration Wizard**

The Replicator Configuration Wizard integrates Metalogix Replicator into your SharePoint farm. To complete the wizard:

If you launched the configuration wizard automatically after installing Replicator, then you can skip this step. To manually launch the configuration wizard, from the Windows Start menu, select **All Programs, Metalogix, Replicator**, and then **Replicator Configuration Wizard**.

- 1. On the Welcome screen, click Next.
- 2. On the Central Administration Application Pool Credentials screen, enter the password for the farm account user.

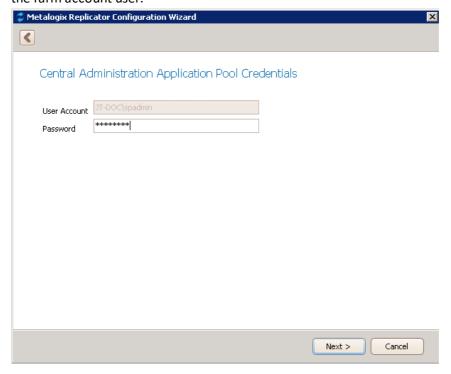

3. On the Prerequisite Checks screen, the configuration wizard tests your environment to ensure Replicator will run properly. Review the messages and click **Next** to continue.

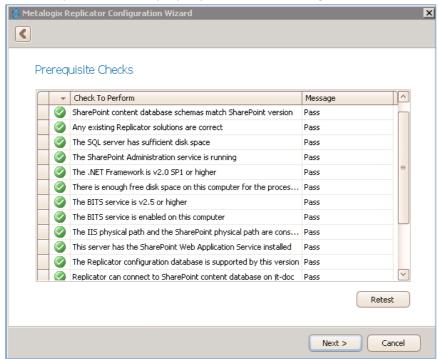

4. On the Select Installation Type screen, select **Install or upgrade the first Replicator Engine** in this farm and click **Next**.

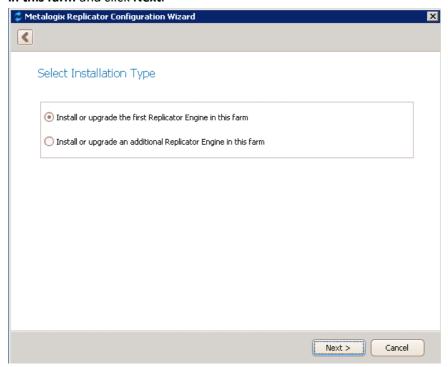

5. On the License Key Information screen, enter your license key and select whether you want to activate the key automatically online, or activate manually offline. If you choose offline activation then go to step 6, if you choose online activation then click **Activate** and **Next** before continuing to step 10.

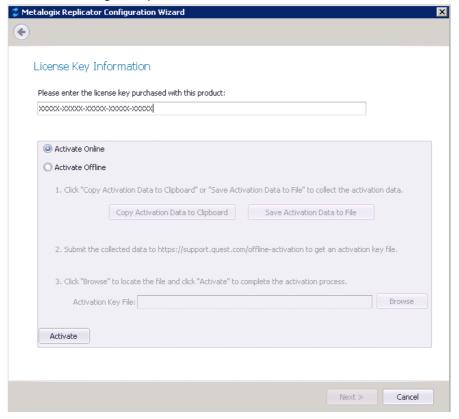

6. In order to perform offline activation you must first select the **Activate Offline** option. Your first step is to copy the activation data to your clipboard or save the file.

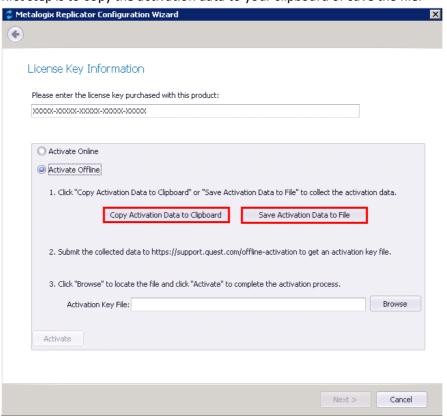

7. Copy the Activation URL (listed under the Activation Request) to a web browser that has internet access. On this site you will have to either paste the Activation Data, or upload it by browsing your computer for the saved Activation Data file. Once you have pasted or uploaded the required Activation Data, click **Activate**.

### Offline Activation

This page serves for activating license keys in an offline mode. Use it in cases you do not have Internet connection available on the server where you have installed the Metalogix product.

The activation process consists of two simple steps. First, paste the Activation Request string you have generated in the Offline Activation Wizard in the product setup or management tool into the 'Activation text' box. If you do not have the Activation request string, but you have generated an Activation file, upload it. Click 'Activate'. Complete the form now to activate your license key.

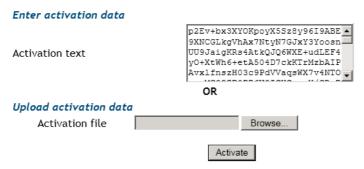

8. You will be notified if Activation was successful. At this point you will need to either copy the activation text and save it in a file or download it as a file in order to enter it into the

configuration wizard to complete activation of Replicator.

### Activation Successful.

Copy the Activation Response text into the clipboard or download it as a file. You will have to enter this text (or file) in the Offline Activation Wizard in the product setup or management tool in order to validate your license key. Complete the form now to activate your license key.

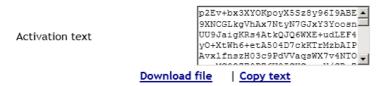

9. In the Configuration Wizard, click **Browse** and find the file containing the activation text. Once you've selected the file with the Activation Key, select **Activate**.

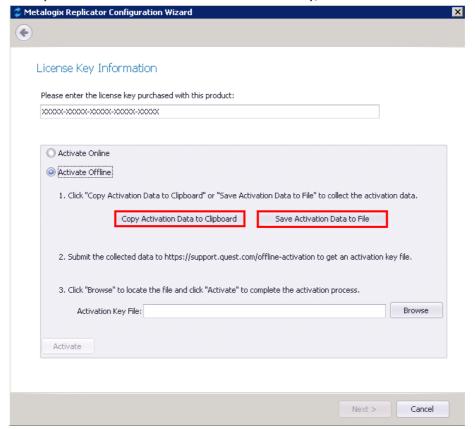

10. On the Replicator Data Folders Configuration screen, select whether you like to create a shared network folder on this server or whether you already have a shared network folder available. Click **Next**.

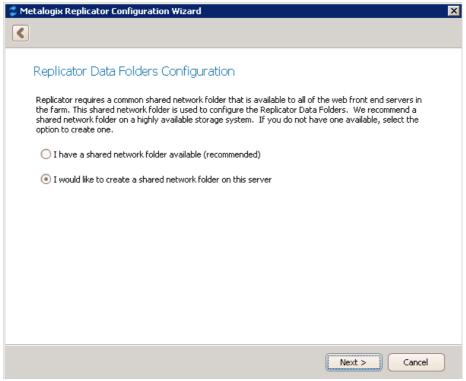

If you selected "I have a shared network folder available" then you will be prompted to browse and select this folder.

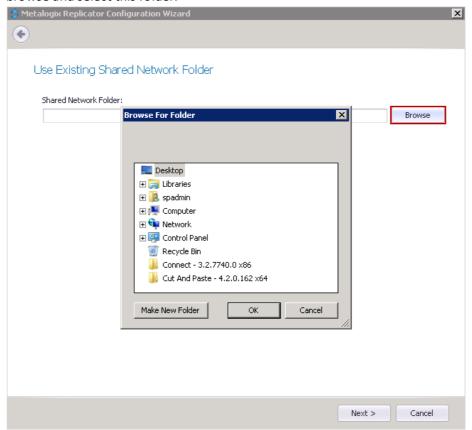

If you selected that you "would like to create a shared network folder on this server" then

you will be prompted give the folder a name and choose its location.

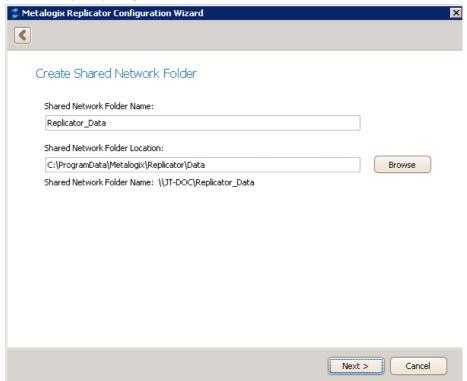

11. On the Select Web Application to Enable screen, you can select which applications, if any, you wish to enable for replication. Once you have selected the applications you wish to enable, click **Next.** 

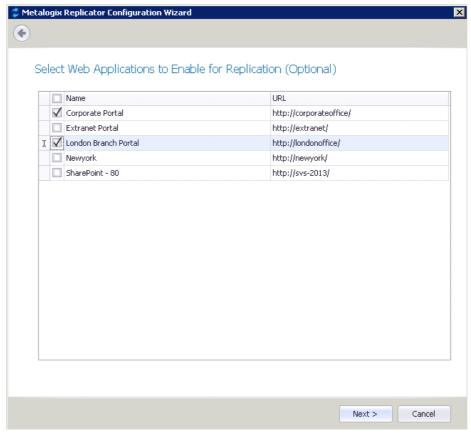

12. On the Farm Options screen you can do the following:

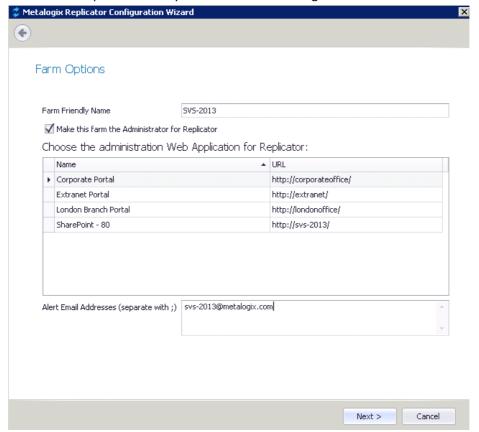

- Give your farm a farm friendly name
- Select whether you would like to make this farm the administrator for Replicator.
- Choose the administration Web Application.
- Specify the email addresses that you would like Replicator email alerts to be sent to.
   Click Next.
- 13. On the Installation Options screen you can choose whether to deploy the Replicator solution, and whether to start the services. Click **Start**.
- 14. Once the Install and Deploy of solutions has completed, click Next.
- 15. Once the Configuration Confirmation is completed, click Next.

16. On the final screen you can select whether you would like the wizard to launch Central Administration for you on finish. To complete the configuration wizard click **Finish**.

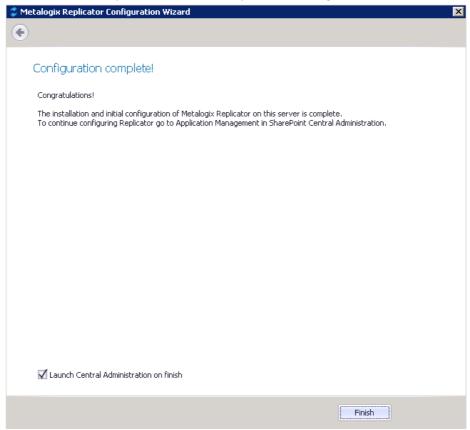

# Configuring Replicator on Subsequent Servers in a Multi-Server Farm

The installation process for subsequent servers on a multi-server farm is fairly similar to the installation on the initial server. Begin by running through the Prepare your SharePoint Farm, Downloading and Preparing the Replicator Installer, and Installing Metalogix Replicator sections found above, for the subsequent server in question, before moving on to this next section.

## **Running the Replicator Configuration Wizard**

The Replicator Configuration Wizard integrates Metalogix Replicator into your SharePoint farm. To complete the wizard:

If you launched the configuration wizard automatically after installing Replicator, then you can skip this step. To manually launch the configuration wizard, from the Windows Start menu, select **All Programs, Metalogix, Replicator**, and then **Replicator Configuration Wizard**.

1. On the Welcome screen, click Next.

2. On the Central Administration Application Pool Credentials screen, enter the password for the farm account.

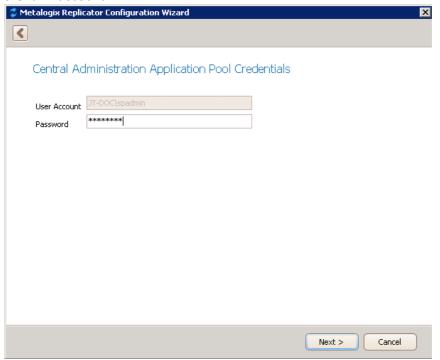

3. On the Prerequisite Checks screen, the configuration wizard tests your environment to ensure Replicator will run properly. Review the messages and click **Next** to continue.

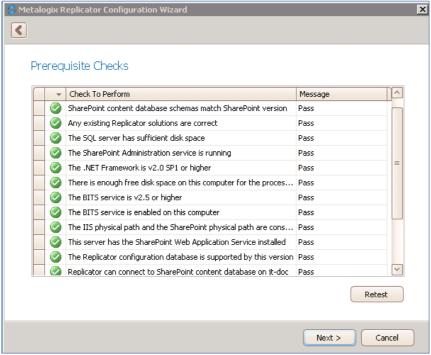

4. On the Select Installation Type screen, select **Install or upgrade an additional Replicator Engine in this farm** and click **Next**.

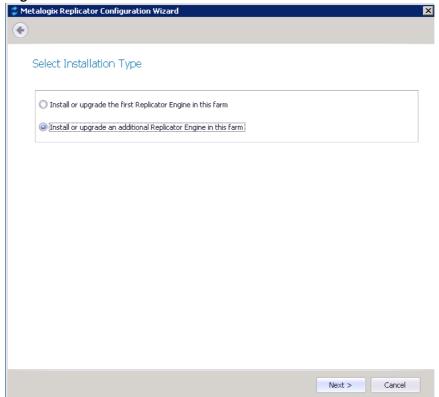

- 5. On the Installation Options screen you can choose whether to deploy the Replicator solution. Click **Start**.
- 6. Once the install and deploy has completed, click **Next**.
- 7. Once the configuration confirmation has finished running, click **Next**.

8. On the Select Web Application to Enable screen, you can select which applications, if any, you wish to enable for replication. Click **Enable Replication**.

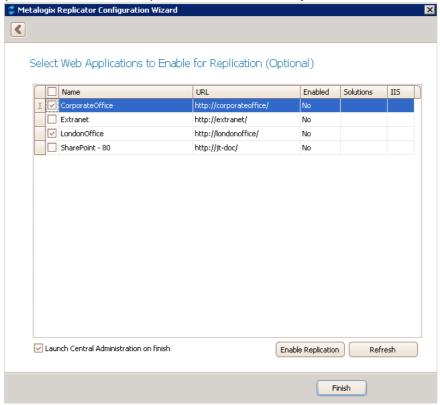

9. Replicator is now installed and configured on the server.

## **Upgrading Replicator**

Upgrading of Replicator simply requires you to run the newer versions of the installation and configuration wizard over your current version - this is an in-place upgrade. Newer versions of Replicator can be installed directly over any earlier Replicator release. To do this, run the Replicator installer and complete the Configuration Wizard as described in this guide in the Configuring Replicator For the First Server in a Multi-Server Farm section and Configuring Replicator on Subsequent Servers in a Multi-Server Farm section. Upgraded Replicator farms will still be able to replicate to and from farms that are not upgraded.

Upgrades can also be performed by uninstalling and reinstalling Replicator. For details on how to upgrade from 7.3.1705.0 or lower see the **Upgrade Guide** for instructions.

### COMPATIBILITY NOTE:

- Customized lists in website maps will not import from 7.3 and earlier to 7.4, and vice versa. (TFS# 277457)
- Replicator does not suport replication from versions 7.4.1706.0 and higher to versions 7.3.1705.0 and lower. (TFS# 300650)
- Importing Replicator settings with customized maps from versions 7.4.1706.0 and lower disables all list and folder maps. (TFS# 302224)

### **Upgrade with Uninstall and Reinstall**

In order to run an upgrade by first uninstalling and then reinstalling, you must perform the uninstall as detailed in the Uninstalling Replicator From a Multi-Server Farm section. You must then reinstall as you would a typical install - detailed in the Installing Metalogix Replicator. During the uninstall process, if you choose to not select the Remove Replicator Database setting, your Replicator configuration settings will be maintained and used on the reinstall. If you choose to remove the Replicator Database Settings all of your settings will be deleted and you will be required to reconfigured replicator upon reinstallation.

### **Upgrading on a Multi-Server farm**

When upgrading on a multi-server farm where Replicator is installed on more than one server, you simply need to run the upgrade as an in-place upgrade, as instructed in the In-Place Upgrade of Replicator section. You will need to do this for each farm that you wish to have upgraded. Upgraded Replicator farms will still be able to replicate to and from farms that are not upgraded. This allows you to continue replicating while upgrading your individual farms one at a time.

### **Uninstalling Replicator From a Multi-Server Farm**

In order to uninstall Replicator from a farm in a multi-server farm, you must first uninstall all but one server using the "Remove Replicator from this computer" setting, when removing using this option, you do not have the option to remove databases, as the other Replication servers in this farm require those databases. On the last server perform a full uninstall. . Follow these steps to uninstall Replicator while keeping the databases:

- 1. Start the uninstall application using one of the following methods:
  - (Windows Server 2003) In Control Panel, open Add or Remove Programs.
  - (Windows Server 2008) In Control Panel, under Programs, open Programs and Features.
  - (Windows Server 2012) In Control Panel, under Programs, open Programs and Features.
  - (Windows Server 2016) In Control Panel, under Programs, open Programs and Features.
- 2. On the Replication Configuration Wizard welcome screen, click **Next** to start the uninstall progress of removing Replicator services from this computer.

3. On the uninstall options screen select Remove Replicator from this computer and enter your user account password. This ensures that Replicator is only removed from this one server, and it does not allow you to remove the Replicator databases, which are needed for your other Replicator servers to function. Click Next.

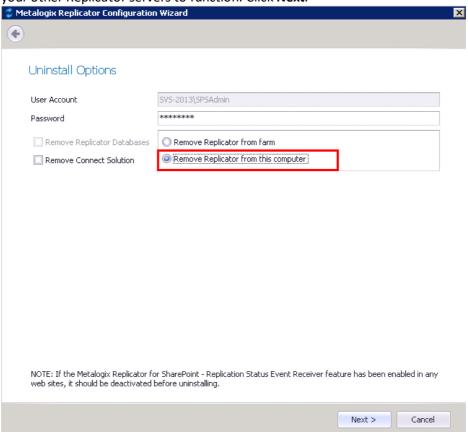

4. Once the Retract and Remove screen has completed, click Next.

5. Once Configuration Confirmation has completed, click Finish.

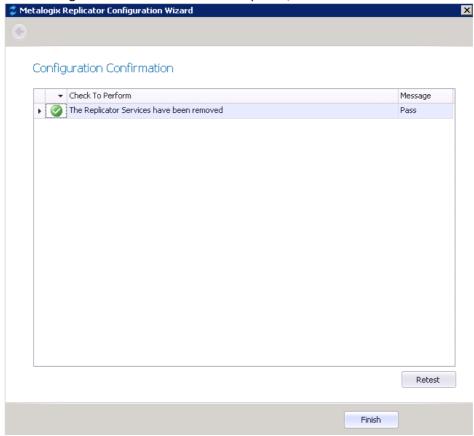

6. You will now be prompted about whether you are sure you would like to uninstall Replicator. Click **Yes** in order to continue and remove Replicator files from this computer.

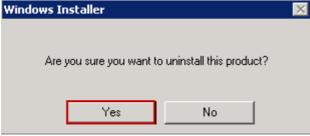

7. The uninstall will run and complete on its own. To ensure that the program has been uninstalled, you can check under your program list, accessed through control panel. Metalogix Replicator should no longer be listed there.

## **Full Uninstall for Replicator**

To remove Replicator completely from your single-server farm, or from the "last" sever in a multi-server farm, do the following:

- 1. Start the uninstall application using one of the following methods:
  - (Windows Server 2003) In Control Panel, open Add or Remove Programs.
  - (Windows Server 2008) In Control Panel, under Programs, open Programs and Features.
  - (Windows Server 2012) In Control Panel, under Programs, open Programs and Features.
  - (Windows Server 2016) In Control Panel, under Programs, open Programs and Features.

- 2. Select **Metalogix Replicator for SharePoint** and follow the on-screen instructions to uninstall a program. This launches the Metalogix Replicator Configuration Wizard.
- 3. In the Configuration Wizard, at the Welcome screen, click Next.
- On the Uninstall Options screen select Remove Replicator from farm, and be sure that Remove Replicator Databases is selected, to ensure a complete uninstall of Replicator. Click Next.
- NOTE: If "Remove Replicator Database" is not selected, the database is not deleted. By not deleting the database Replicator configuration settings are maintained for when the user reinstalls Replicator.

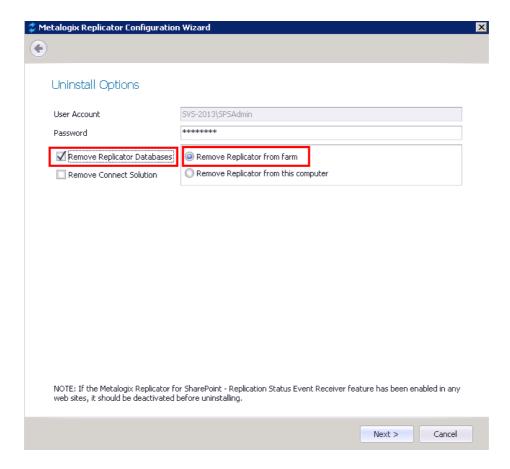

5. Once the Retract and Remove screen has completed, click **Next** to start the uninstall process that will remove Replicator services from this computer.

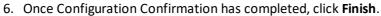

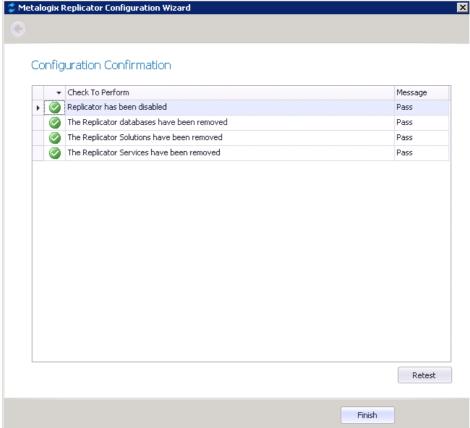

7. You will now be prompted about whether you are sure you would like to uninstall Replicator. Click **Yes** to continue and remove Replicator files from this computer.

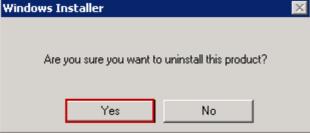

8. The uninstall will run and complete on its own. To ensure that the program has been uninstalled, you can check under your program list, accessed through control panel. Metalogix Replicator should no longer be listed there.

## **Maintain Replication Network**

In this phase of the lifecycle, we maintain the health and optimize your Replication Network.

Maintaining your Replication Network is out of scope for this guide. See the *Metalogix Replicator Reference Guide* and *Scenario User Guides* for more information about maintenance activities and tasks, found at this link http://documents.quest.com/Metalogix-Replicator.

### **Installing SQL Server Updates**

Before installing any SQL Server updates, disable the Metalogix Replicator services running in the farms using that database.

To install a SQL Server update:

- 1. On each server in the farm where Replicator is running, open the Windows Services window and stop both Metalogix Replicator services.
- 2. Install the SQL Server update.

Restart all of the Metalogix Replicator services that were stopped in step 1.

### **Installing SharePoint Updates**

Before installing any SharePoint updates, disable replication for any web applications in the SharePoint farm you are updating. The following tasks guide you through the process of installing a SharePoint update on any farms configured for replication.

### **Confirming Replicator works with the SharePoint Update**

To confirm Replicator works with the SharePoint Update:

- 1. In Central Administration, open Application Management and select **About Replicator**.
- 2. On the About Replicator page, click **Get Version Information**. This updates the SharePoint version shown on the page to show the most recent SharePoint version supported by this version of Metalogix Replicator.

If a newer version of Metalogix Replicator is available, then you will also see that on this page and the latest SharePoint version it supports.

If you are updating SharePoint to a version that is supported by Replicator then continue with the next task.

If you are updating SharePoint and Replicator at the same time, then you must first disable replication for all web applications in this farm. After the web applications are disabled, you can update both products in any order.

If the SharePoint update is not supported by Replicator, then you should not install the SharePoint update. Contact the Quest Support team for additional information.

## **Installing the SharePoint Update**

To install a SharePoint update:

- From the Central Administration Application Management page, select Configure Web
   Application and disable replication for each web application in the SharePoint farm you are updating. This must be done for all web applications in the farm that are enabled for replication.
- 2. Install the SharePoint update.

3. On the About Replicator page, click Get Version Information. This updates the SharePoint version shown on the page to show the most recent SharePoint version supported by this version of Metalogix Replicator.

From the Central Administration Application Management page, select **Configure Web Application** and enable replication for each web application you disabled earlier.

# **About**

We are more than just a name. We are on a quest to make your information technology work harder for you. That is why we build community-driven software solutions that help you spend less time on IT administration and more time on business innovation. We help you modernize your data center, get you to the cloud quicker and provide the expertise, security and accessibility you need to grow your data-driven business. Combined with Quest's invitation to the global community to be a part of its innovation, and our firm commitment to ensuring customer satisfaction, we continue to deliver solutions that have a real impact on our customers today and leave a legacy we are proud of. We are challenging the status quo by transforming into a new software company. And as your partner, we work tirelessly to make sure your information technology is designed for you and by you. This is our mission, and we are in this together. Welcome to a new Quest. You are invited to Join the Innovation™.

### Our brand, our vision. Together.

Our logo reflects our story: innovation, community and support. An important part of this story begins with the letter Q. It is a perfect circle, representing our commitment to technological precision and strength. The space in the Q itself symbolizes our need to add the missing piece — you — to the community, to the new Quest.

## **Contact Quest**

For sales or other inquiries, visit www.quest.com/contact.

# **Technical Support Resources**

Technical support is available to Quest customers with a valid maintenance contract and customers who have trial versions. You can access the Quest Support Portal at https://support.quest.com

The Support Portal provides self-help tools you can use to solve problems quickly and independently, 24 hours a day, 365 days a year. The Support Portal enables you to:

- Submit and manage a Service Request
- View Knowledge Base articles
- Sign up for product notifications
- Download software and technical documentation
- View how-to-videos
- Engage in community discussions

- Chat with support engineers online
- View services to assist you with your product